# **Willkommen bei Schulmanager Online**

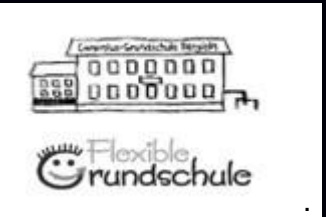

Um den Schulalltag zu organisieren und die Kommunikation zwischen Lehrkräften, Eltern, Verwaltung und Schulleitung zu vereinfachen, setzt unsere Schule das Online-Portal Schulmanager Online ein.

Das Portal bietet Ihnen folgende Möglichkeiten:

Elternbriefe per E-Mail empfangen und online lesen

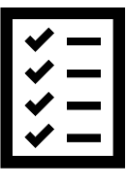

- die schulischen Veranstaltungen und Klassenarbeiten Ihres Kindes übersichtlich ansehen und den Kalender mit Ihrem Kalender am Computer, Smartphone oder Tablet synchronisieren
- Termine vereinbaren
- Ihr Kind krankmelden oder eine Beurlaubung, etwa für einen Arztbesuch, beantragen

Diesen Service können Sie auf Ihrem Computer, Tablet und Smartphone nutzen. Er ist für Sie als Eltern – abgesehen von eventuell anfallenden Internetverbindungskosten – komplett kostenlos.

### **So ist Schulmanager Online aufgebaut**

- 1 Über das Hauptmenü "Module" haben Sie Zugriff auf alle Funktionen des Schulmanagers.
- 2 Die Kacheln zeigen aktuelle Informationen. Mit ihnen gelangen Sie schnell zu den wichtigsten Funktionen.
- 3 Rechts oben finden Sie Benachrichtigungen und können Ihr Benutzerkonto verwalten.

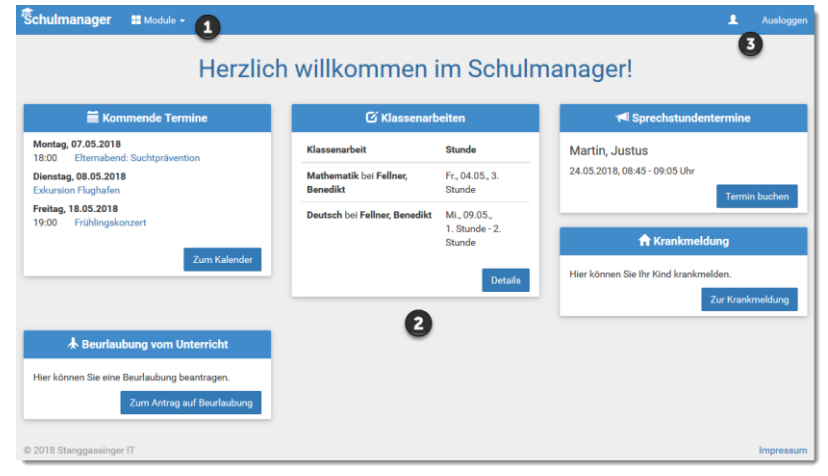

#### **Elternbriefe lesen**

Neue Elternbriefe erhalten Sie per E-Mail. Bitte klicken Sie auf den Link am Ende der E-Mail, um zu bestätigen, dass Sie die Informationen erhalten haben.

Auch nach dem Login im Schulmanager sehen Sie auf der Startseite neue Elternbriefe.

Bereits gelesene Elternbriefe können Sie jederzeit über den Menüpunkt "Elternbriefe" aufrufen und Anhänge, wie etwa schriftliche Teilnahme-Genehmigungen, erneut herunterladen.

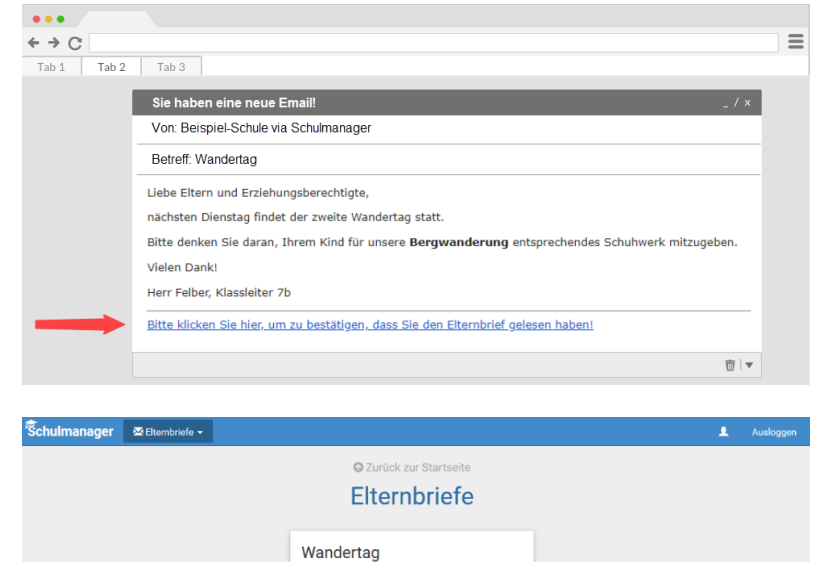

Öffnen

Öffnen

versendet: 04.05.2018<br>gelesen: 04.05.2018

Tage der Orientierung versendet: 04.05.2018<br>gelesen: 04.05.2018

### **Ihr Kind krankmelden**

1

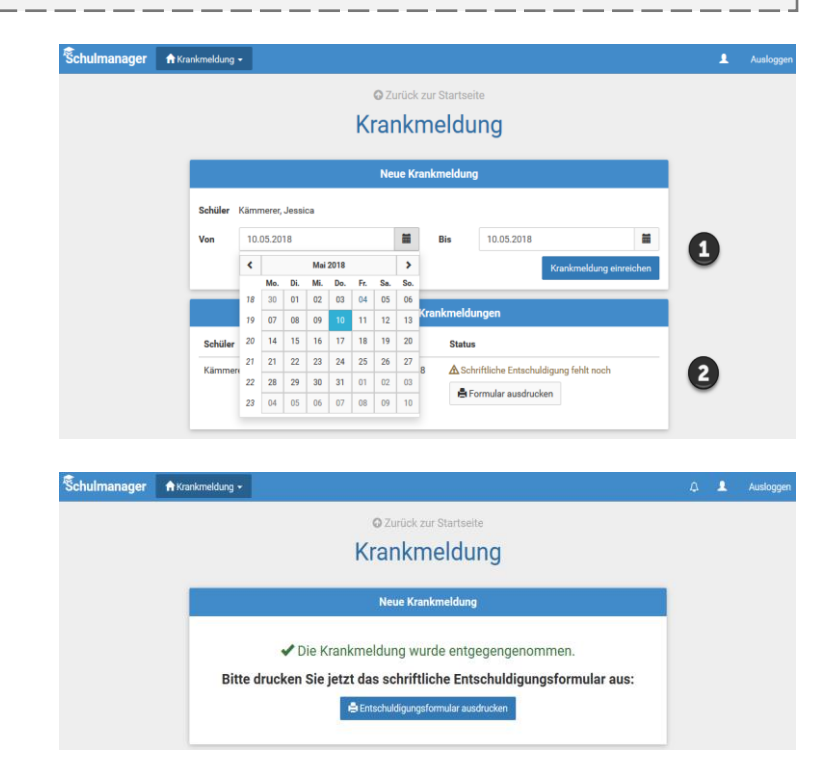

### **Eine Beurlaubung beantragen**

Über den Menüpunkt "Beurlaubung" können Sie Beurlaubungen für Ihr Kind beantragen.

- 1 Im ersten Abschnitt können Sie einen Antrag auf Beurlaubung einreichen. Geben Sie dazu den Zeitraum sowie eine Begründung ein und klicken auf "Antrag einreichen". Drucken Sie anschließend den schriftlichen Antrag aus, unterschreiben Sie diesen und geben ihn im Sekretariat ab.
- 2 Sobald Sie erstmalig eine Beurlaubung beantragt haben, können Sie hier den Status Ihres Antrags einsehen.

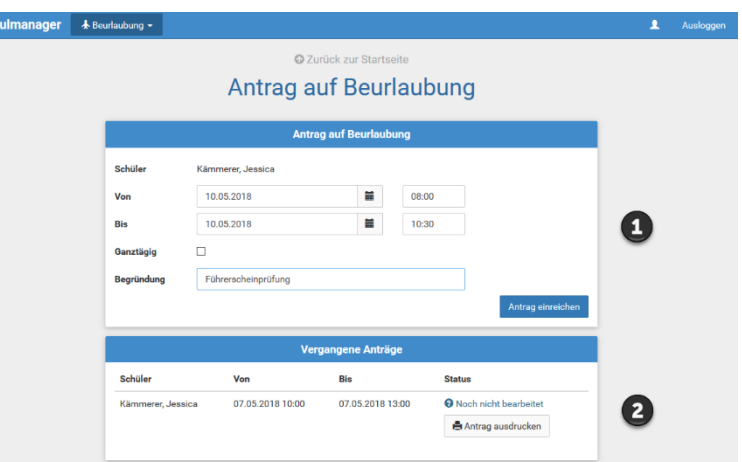

# **Einen Sprechstundentermin buchen**

**Works** 

Über den Menüpunkt "Sprechstunden" können Sie einen Termin für eine Lehrersprechstunde buchen.

- 1 Nach einem Klick auf den Button "Termin buchen" wählen Sie einen der verfügbaren Termine aus. Bitte geben Sie den Grund für Ihren Gesprächswunsch an, damit sich die Lehrkraft vorbereiten kann.
- 2 Bereits gebuchte Termine sehen Sie in der Übersicht. Diese Termine können Sie über den Button "Termin löschen" auch absagen.

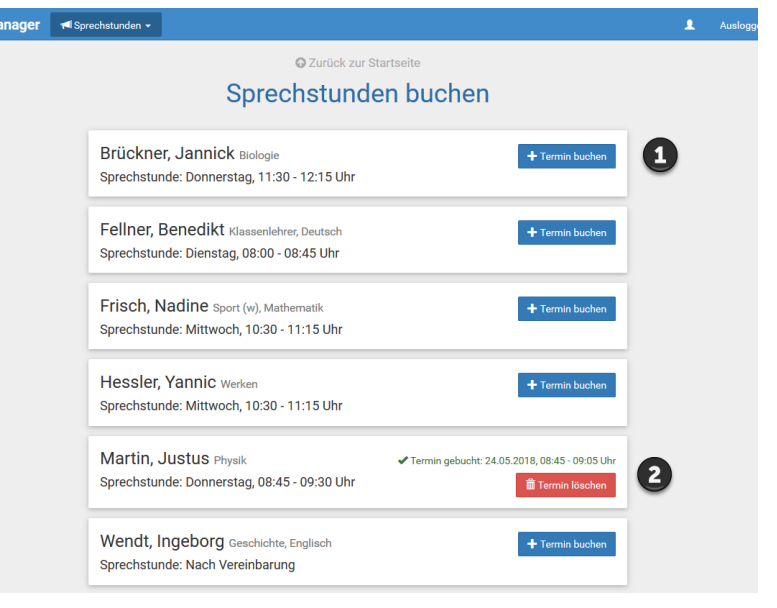

#### **Schulmanager Online als App auf Ihr Smartphone laden**

Um möglichst schnell auf den Schulmanager zugreifen zu können, können Sie diesen als App auf Ihrem iPhone oder Android-Smartphone installieren. Dazu suchen Sie nach der App "Schulmanager Online".

# **Den Kalender abonnieren**

Sie können den Kalender des Schulmanagers in Ihrem Smartphone, Tablet oder einem Kalender-Programm wie Microsoft Outlook ™ kostenlos abonnieren.

So sehen Sie automatisch jederzeit die aktuellen Termine Ihres Kindes in Ihrem gewohnten Kalender.

Die Abo-Adresse und weitere Informationen finden Sie im Menüpunkt "Kalender" links über den Button "Kalender abonnieren". Unterstützung mit Ihrer individuellen Kalender-App finden Sie im jeweiligen Hilfebereich Ihrer App oder Ihres Betriebssystems.

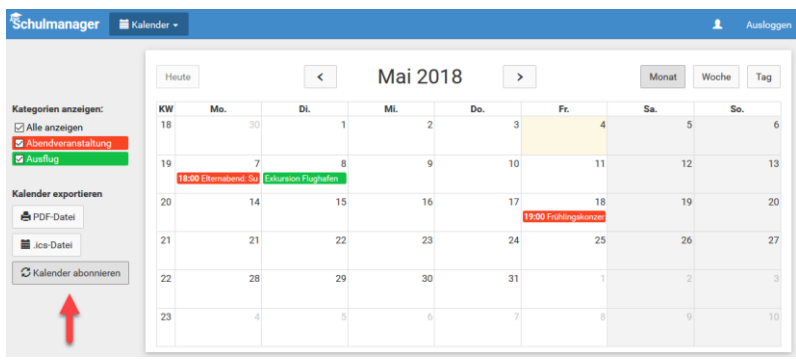